附件 2:

# 超星学习通考试使用说明

#### 一、 软件安装

使用手机扫码或各大应用市场搜索"学习通"进行下载安装

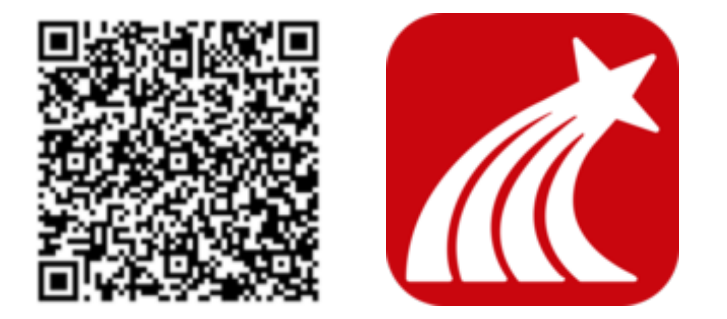

二、 注册登录

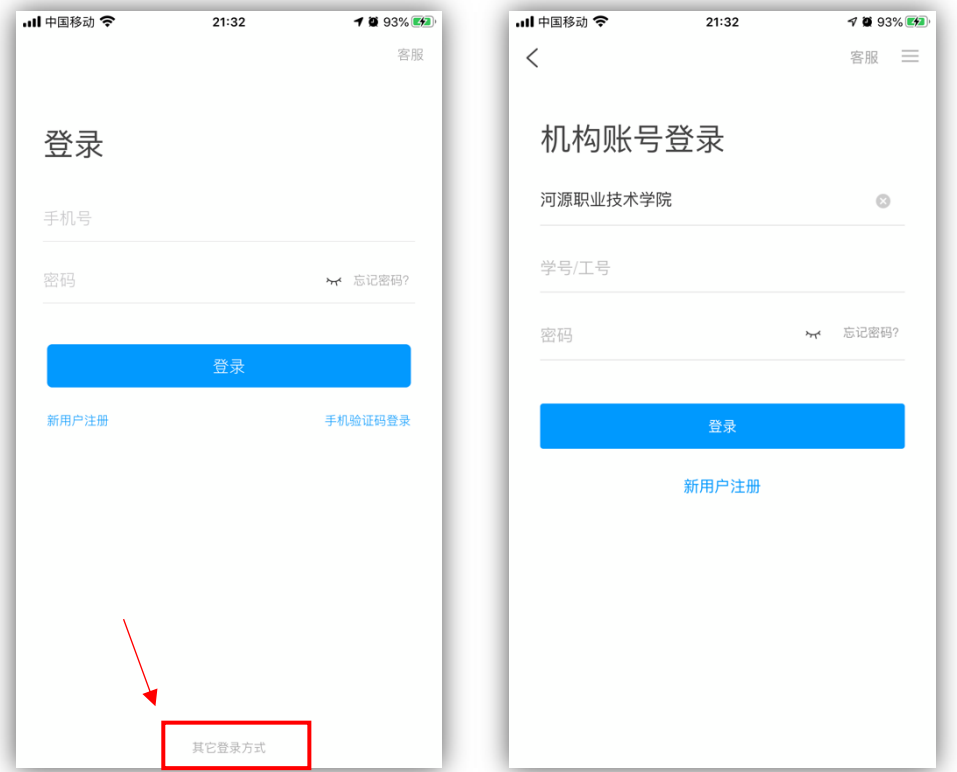

在登录界面点击底部的"其他登录方式"进入到机构账号登 录,在"学校/单位/机构代码"中输入"河源职业技术学院", "学号/工号"中输入高考号,初始密码为"123456"。如已在第 一次测试时已登录并绑定了机构,可忽略这一步骤,直接登录即 可。

三、 进入考试

#### 1.通过考试列表进入考试

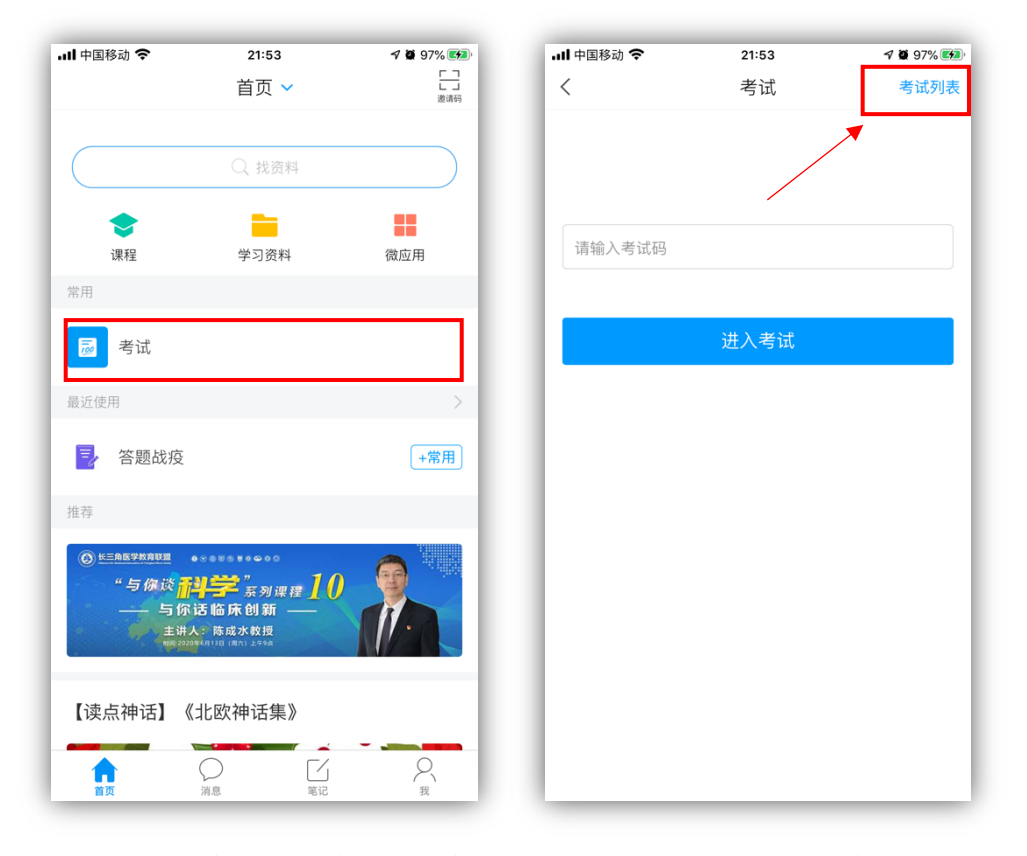

登录后在底部标签栏点击"首页"按钮,在首页找到"考试" 按钮,随后点击右上角的"考试列表"链接,系统会显示当前可 以进入的考试,在正式考试时,系统会定时发布考试任务。

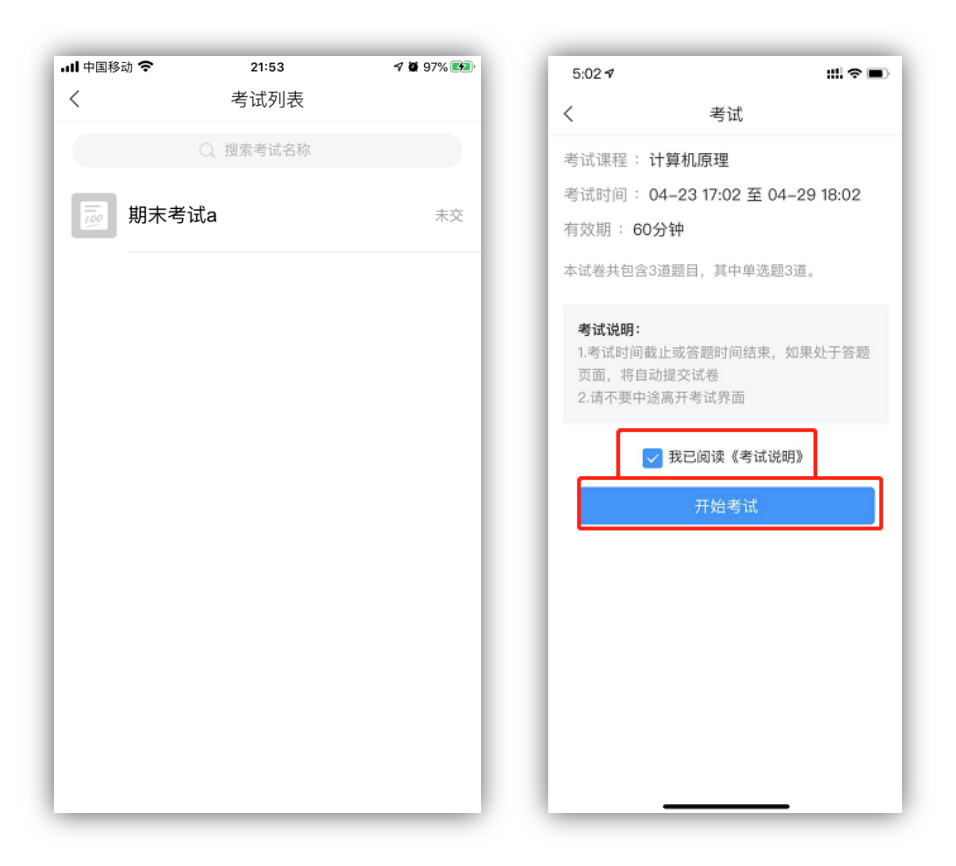

请点击对应的考试科目,勾选"我已阅读《考试说明》,点击 开始考试。

### 2.通过消息列表进入考试

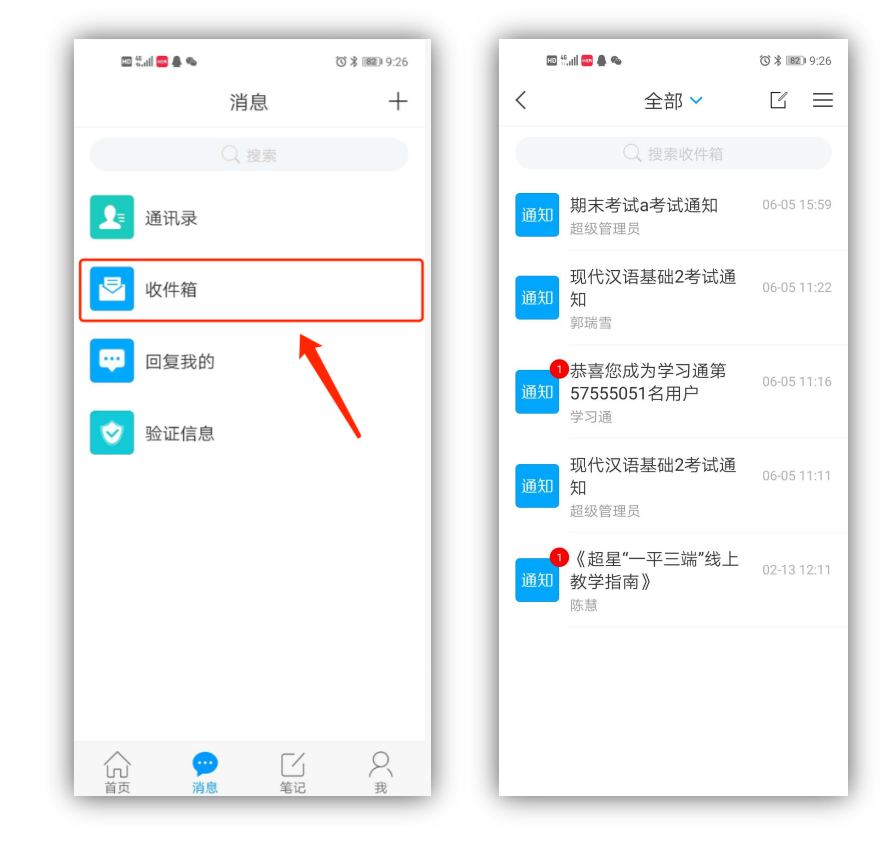

考生也可以通过消息中进入考试,点击底部标签栏的"消息" 图标,找到"收件箱",在收件箱里面找到对应的考试,点击即可 进入对应的考试。

## 四、 开始考试

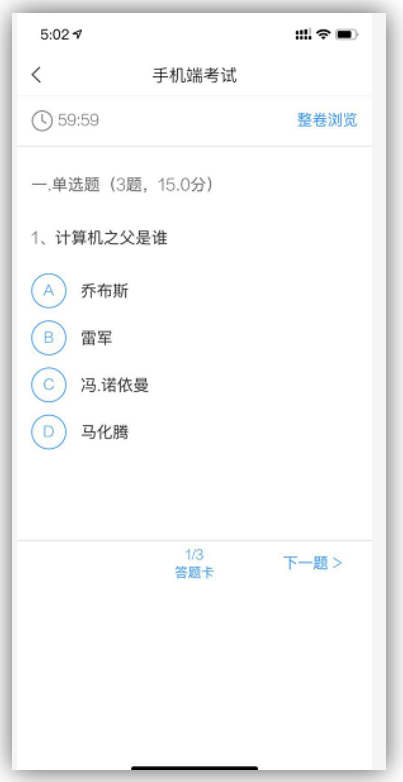

考试界面如上图,题目均为选择题或判断题。

### 五、 复查交卷

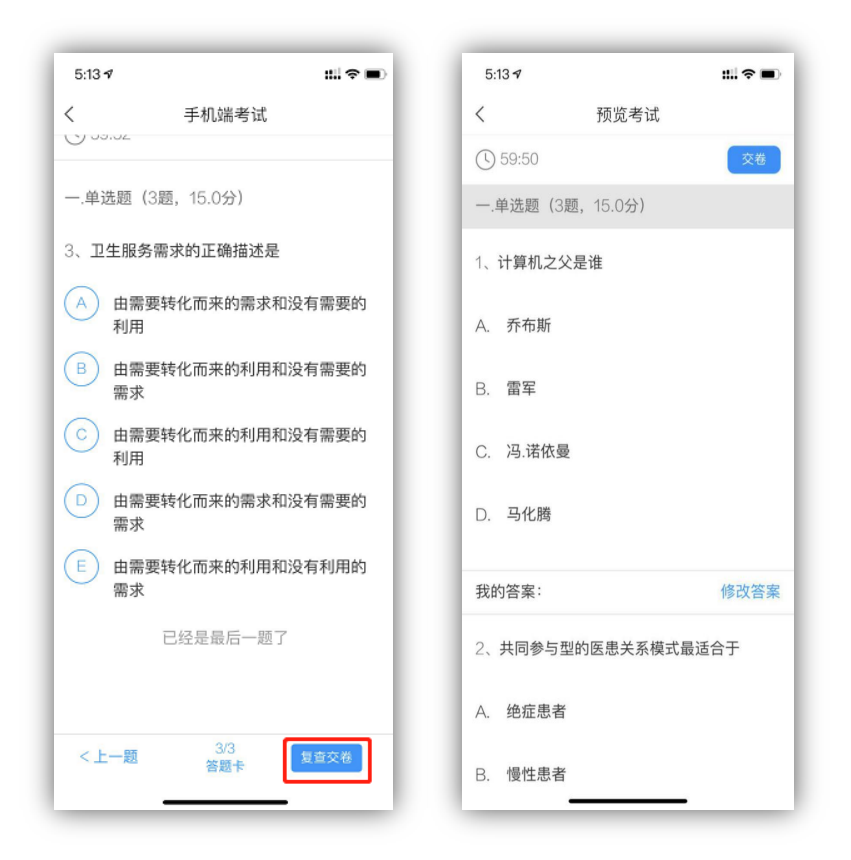

答题完毕后,点击右下角的"复查交卷"按钮,请务必仔细 复杳一遍,复杳无误后,点击右上角的"交卷"按钮即可完成交 卷。

### 六、 常见问题

#### 1.找不到考试科目?

因为之前考生是使用手机号注册登录没有绑定考生号,需要 考生在学习通上面绑定学校信息。学生点击右下角"我"-点击 头像进入账号管理界面绑定信息即可看到考试科目。

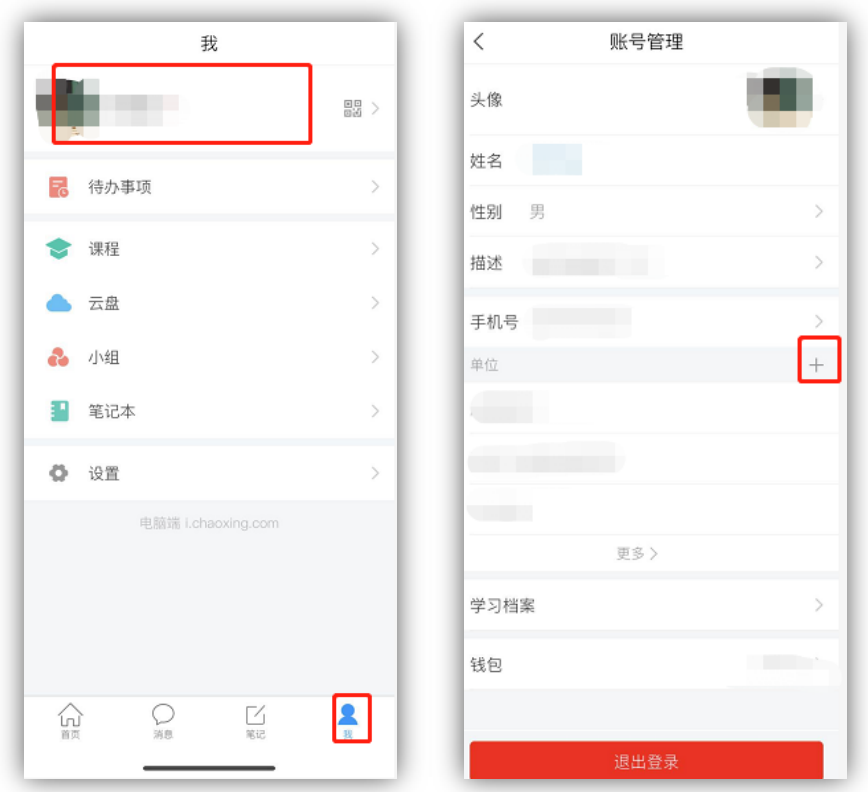

#### 2.我不小心退出了还可以继续考试吗?

不可以,在考试中途退出考试,视同交卷。不得再返回重新 考试。因此请谨慎操作。

### 3.其他违纪情况

考生不得切换考试页面、不得多端同时登陆(两台手机、两台 电脑或者电脑、手机同时登陆)。对于以上操作系统都会记 录,一旦在考试过程中或者考试结束后发现以上操作,将作为 违纪取消本次自主招生考试资格。